## **GUIA PARA INGRESAR AL SISTEMA OPEN JOURNAL SYSTEM (OJS)**

**1. Para ingresar primero debes registrarte, acceda por medio de este link: [https://revistasinvestigacion.unmsm.edu.pe/index.php/iigeo/login,](https://revistasinvestigacion.unmsm.edu.pe/index.php/iigeo/login) dar clik en Registrarse para crear un usuario y contraseña**

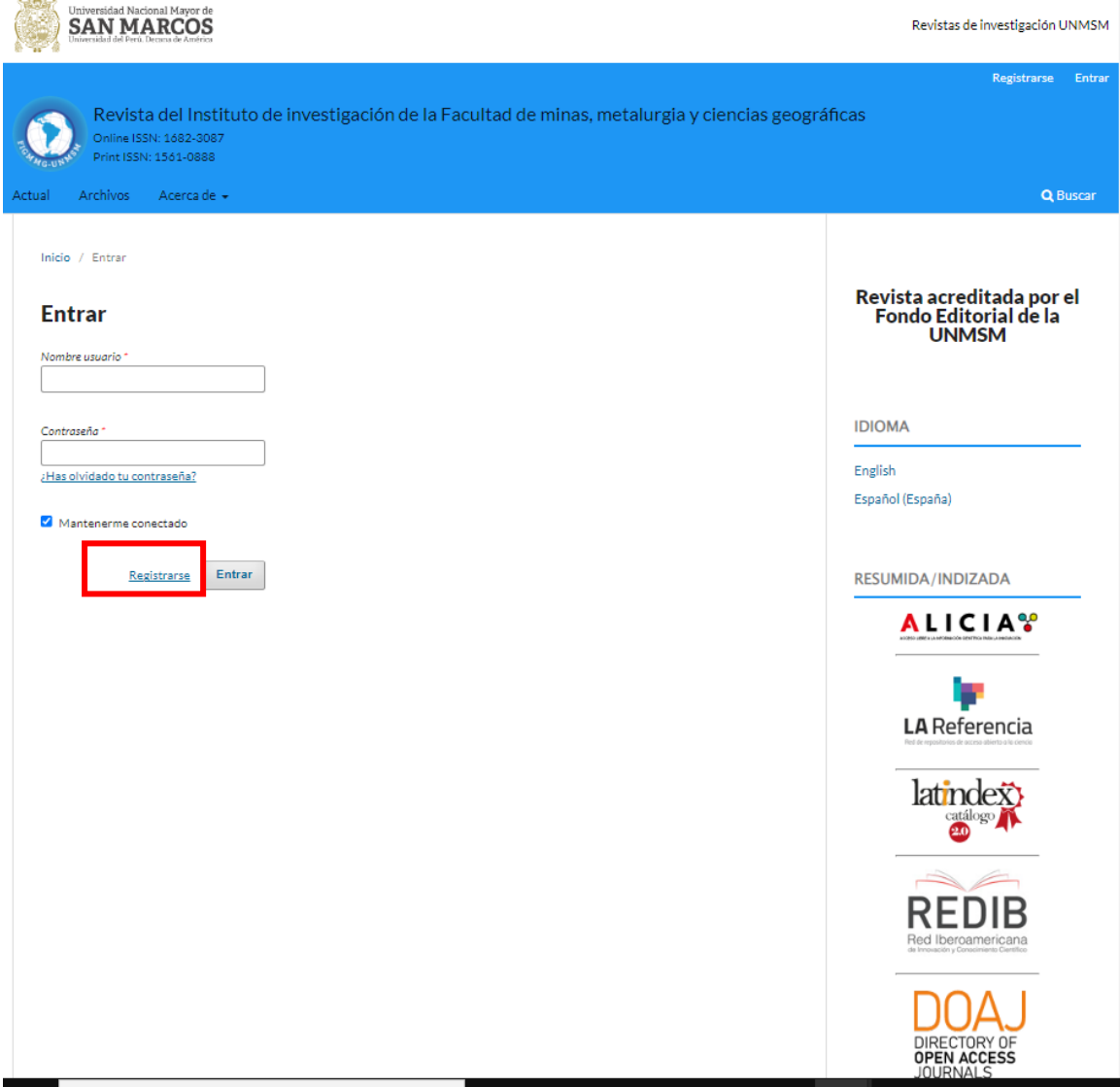

**2. Ingrese los datos solicitado Nombre, apellidos, Afiliación, País, correo, nombre de usuario (corto), contraseña nueva y repita, finalmente dar clik en Registrase.** 

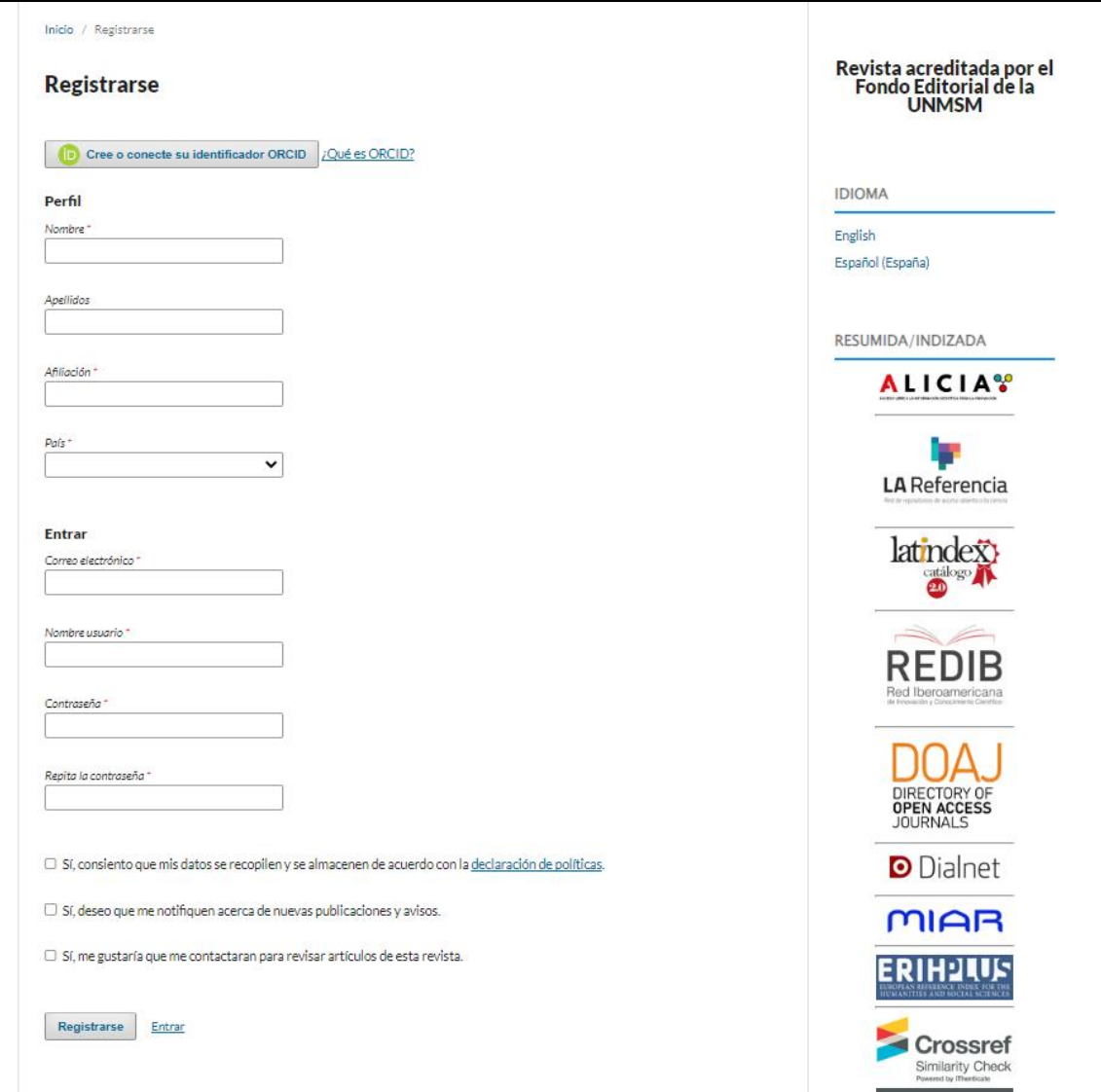

**3. Una vez registrado, en la parte superior de su nombre de USUARIO puede encontrar el Panel de control, ver su perfil para completar información o salir de la plataforma.** 

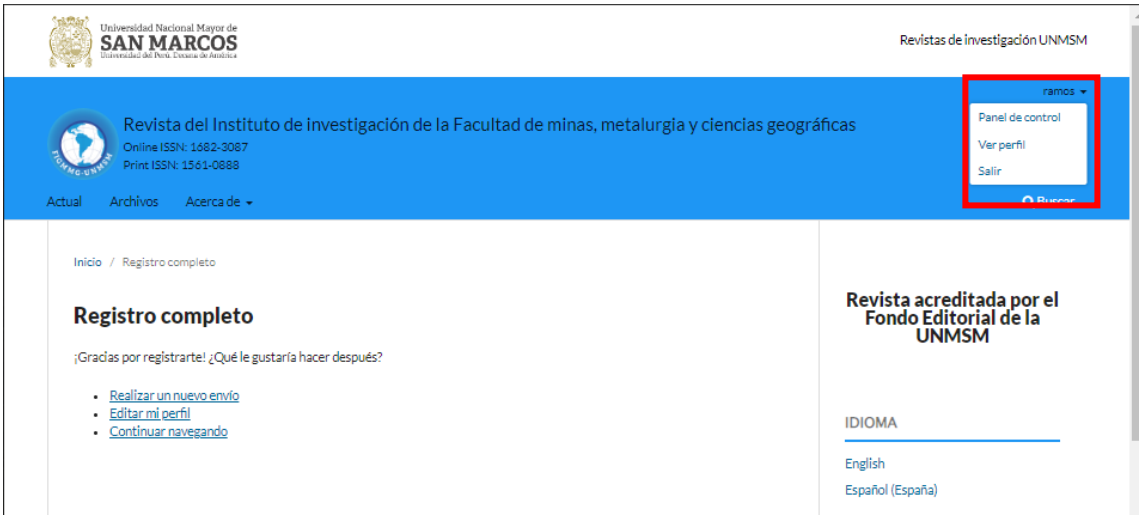

**4. Enviar archivo- en la misma página puede realizar un envió, para ello debe hacer click en Realizar un nuevo envío.** 

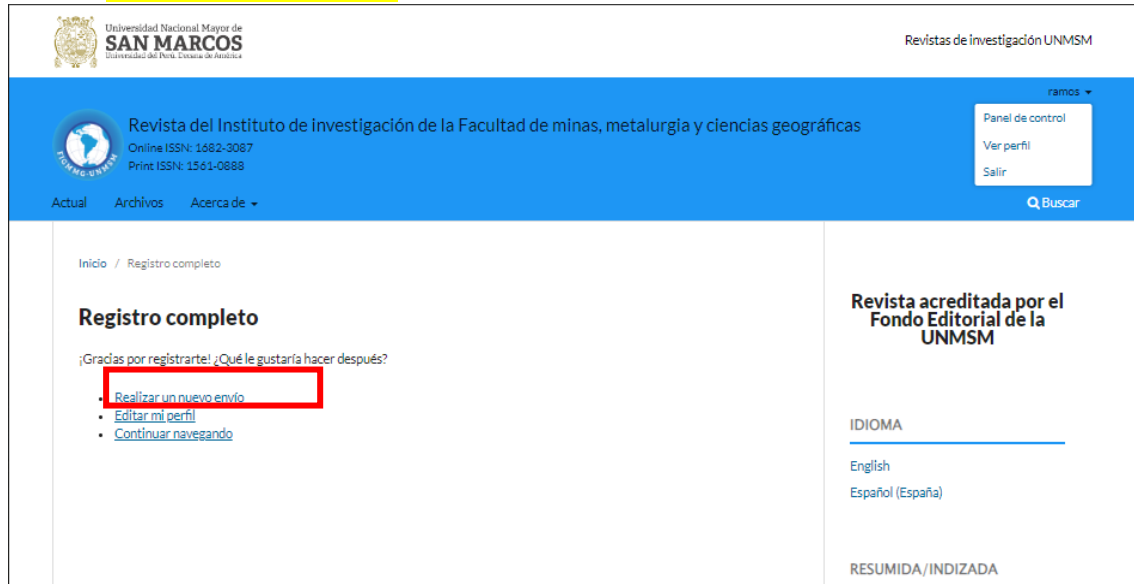

**5. Aparecerá el siguiente formato en el que se solicitará al autor ingresar datos de su artículo como confirmación de las políticas de publicación de la revista. Una vez completado puede guardar para continuar con el siguiente paso.** 

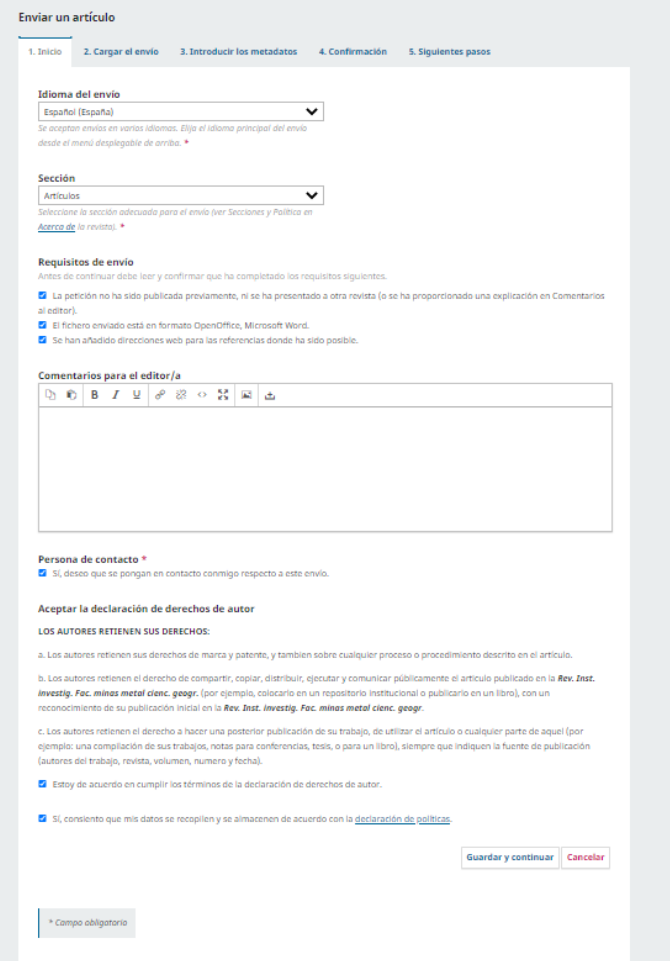

**6. En esta sección debe subir su archivo en Word, dar clik en subir fichero. Opciones adicionales puede editar el envío dándole click en Editar o eliminar el envió,** *en este paso se solicita al autor subir las tablas y figuras de su artículo de acuerdo a la guía de autores***. Finalmente seleccione el tipo de archivo (Texto del artículo u otro) y guarde para continuar.** 

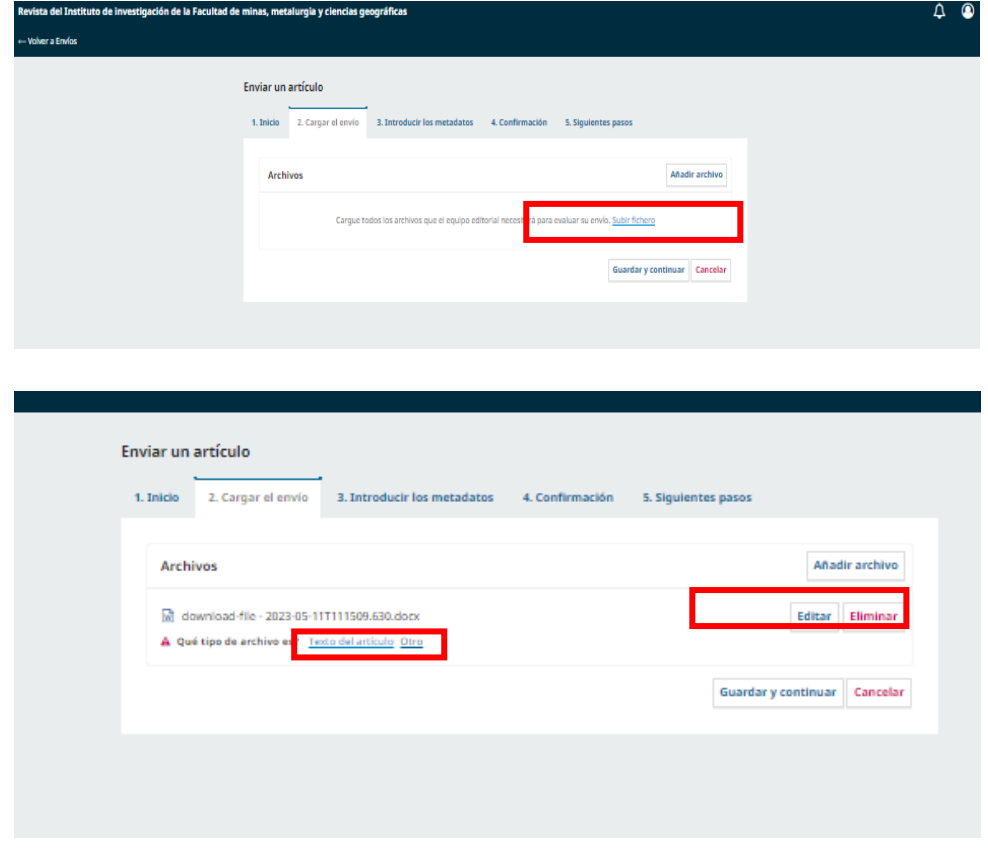

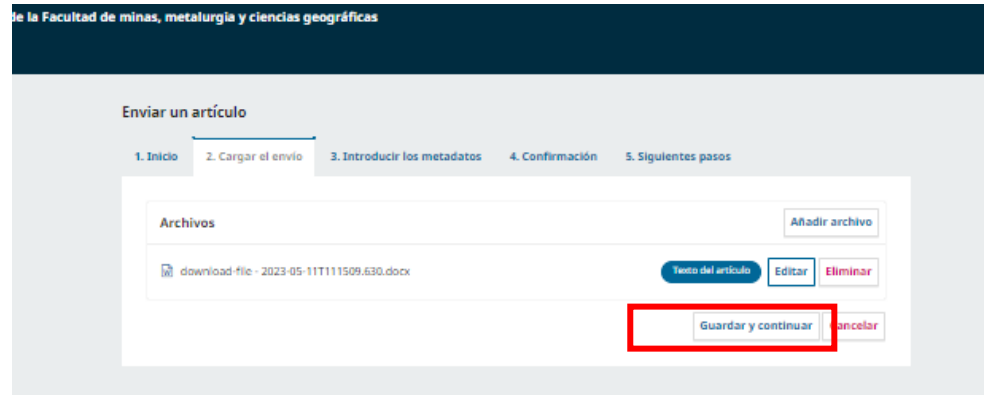

**7. En este paso ingrese los datos de su artículo el título, resumen en español e inglés, añadir los coautores de su artículo, palabras claves en español e inglés y finalmente guarde los cambios para continuar.** 

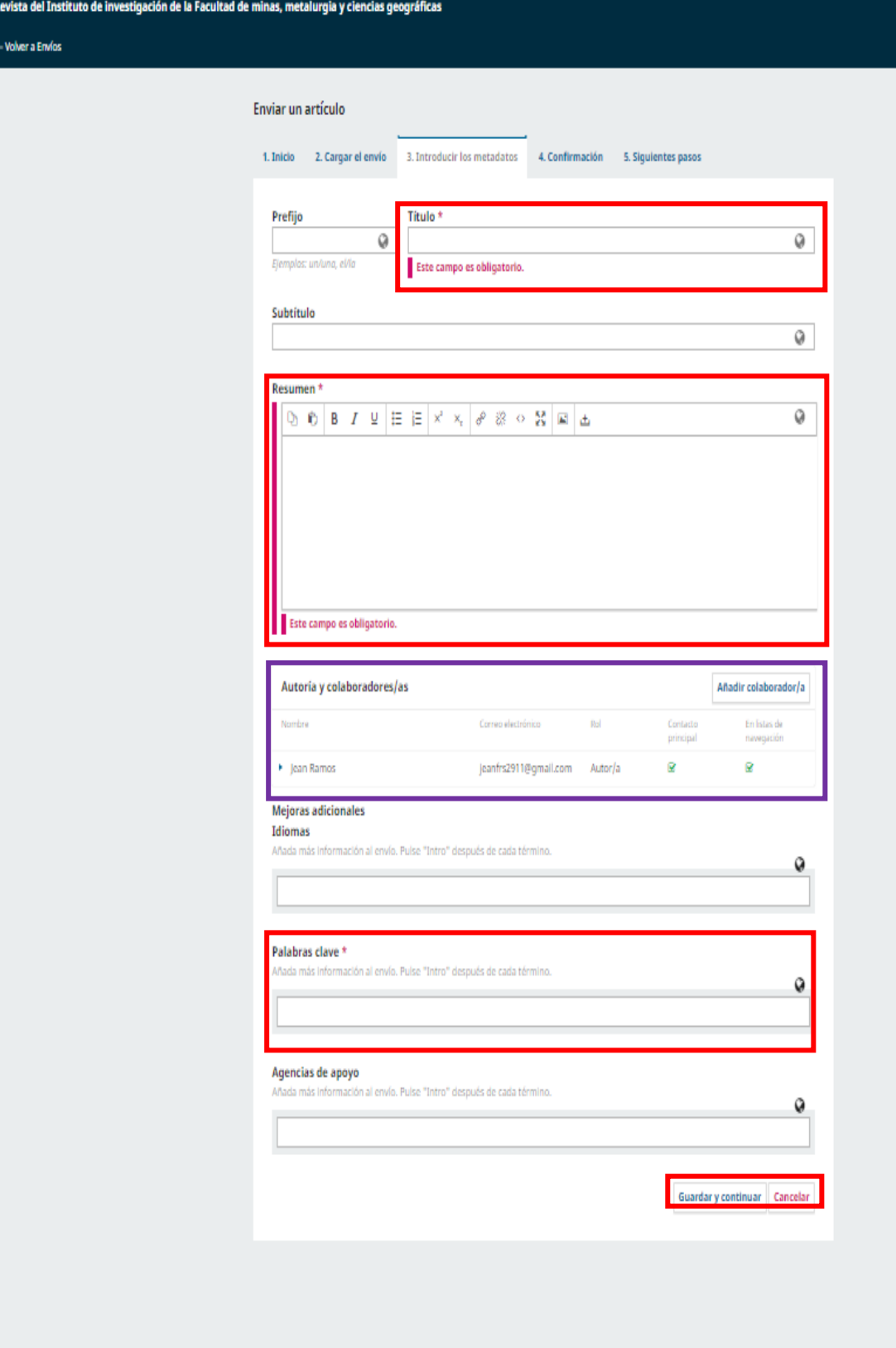

**8. Añadir colaborador/a ingresar los datos de cada autor Nombre y apellidos, contacto (correo), País, ingresar el ORCID en detalles del usuario/a (URL), la afiliación del autor, en Rol marcar Autor/a, marcar en ORCID enviar correo electrónico para solicitar… Guardar para continuar agregando.** 

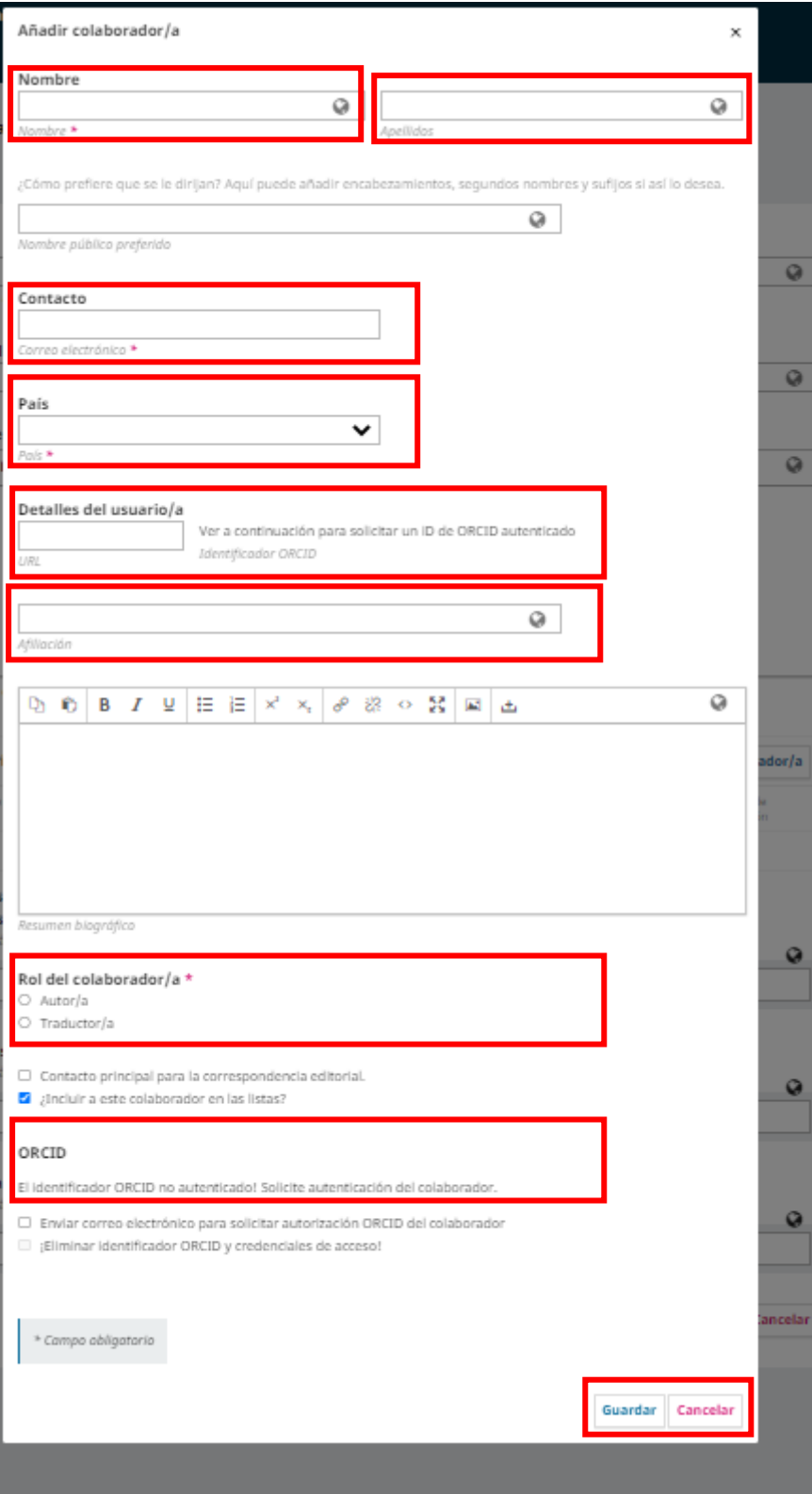

**9. Finalmente, se confirma el envío.** 

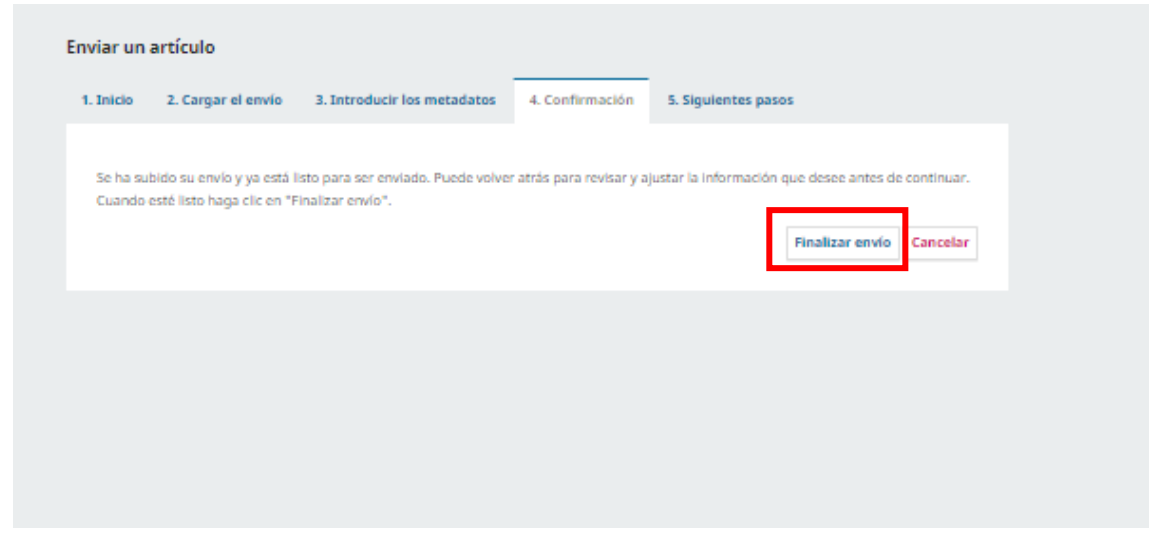

**10. Se pueda dar seguimiento al proceso en REVISAR este envío.** 

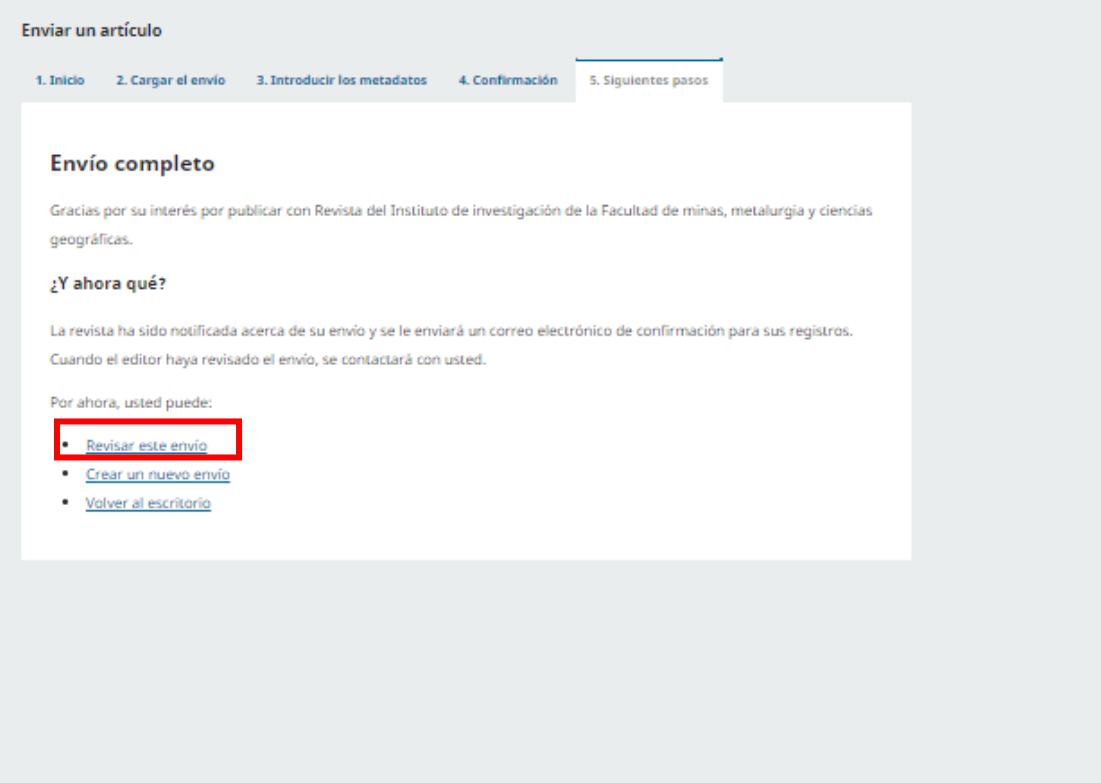

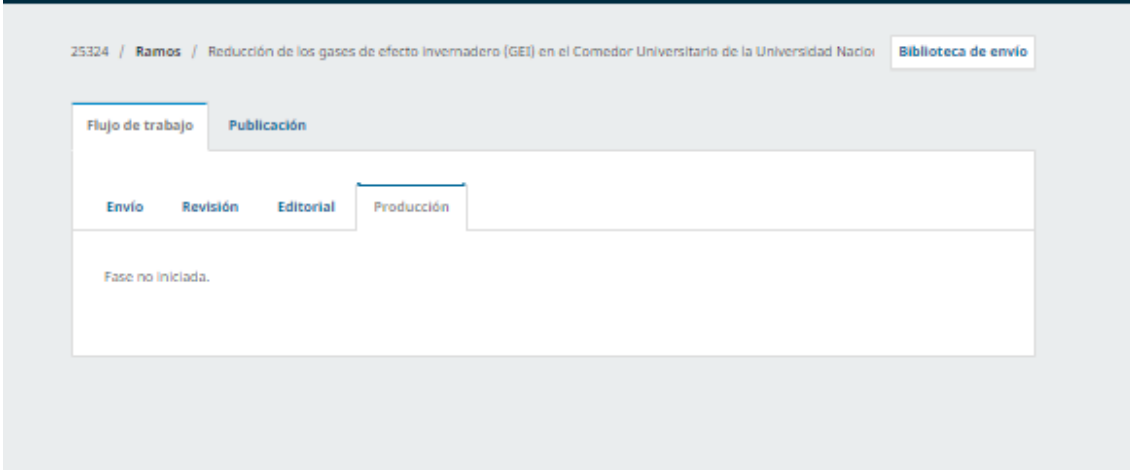

**11. Cada vez que ingrese a la plataforma puede visualizar esta imagen para conocer el estado de su proceso editorial que se encuentra su artículo.** 

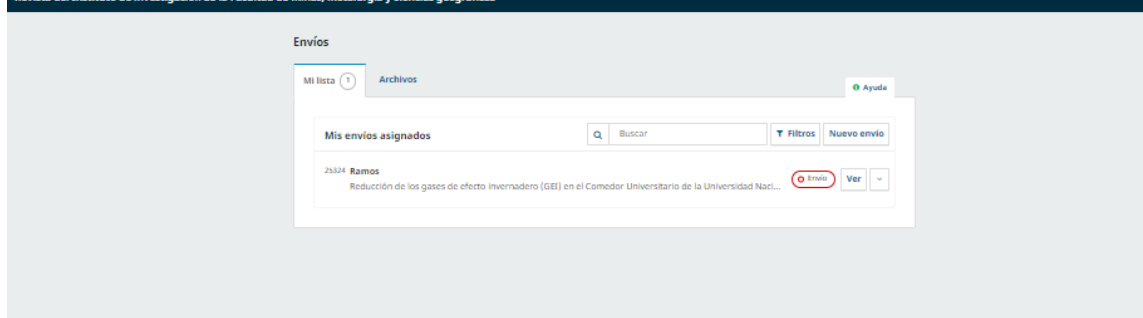